## HOW TO GET IN THE ELECTRONIC

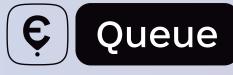

## INSTRUCTIONS FOR A FOREIGN CARRIER

| 1  | Go to the website: echerha.gov.ua                                                                                                    |
|----|----------------------------------------------------------------------------------------------------|
| 2  | Click the Get in the Queue button                                                                                                    |
| 3  | When using the service for the first time, click the Register button                                                                                           |
| 4  | Enter the e-mail address                                                                                                    |
| 5  | Agree with the Privacy Policy                                                                                                    |
| 6  | Click the Get the code button                                                                                                    |
| 7  | In a few seconds, the confirmation code will be sent to the specified e-mail.<br>Enter the four digits of the code in the corresponding column of registration |
| 8  | Enter the phone number in the format +(country code) (operator code) (subscriber number)                                                                       |
| 9  | Create a password for further access to the system                                                                                                    |
| 10 | Press the Register button                                                                                                    |
| 0  | CONGRATULATIONS ON REGISTERING ON THE eQUEUE WEBSITE!                                                                                                    |
|    | Now you need to click the Get in the Queue button                                                                                                    |
| 12 | Select Yahodyn-Dorohusk international checkpoint and press the Continue button                                                                                 |
| B  | In the Driver's Data section, select the country in the Citizenship column.<br>Enter the following information in the corresponding fields:                    |
|    | Name,<br>surnameseries and number of the<br>foreign passportemail addressphone number                                                                          |
|    | If there is another driver click the Another Driver button and enter another driver's data<br>Press the Continue button                                        |
| 14 | Enter the following information in the corresponding fields:                                                                                                   |
|    | country of vehicle<br>registrationtype and<br>brand of carfreight transport<br>numbertrailer number(if applicable)                                             |
|    | Click the Continue button                                                                                                    |

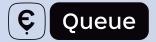

15 Indicate the number of the customs declaration (MD-2 form). If you indicate: I have no cargo it is necessary to upload a photo of the technical passport

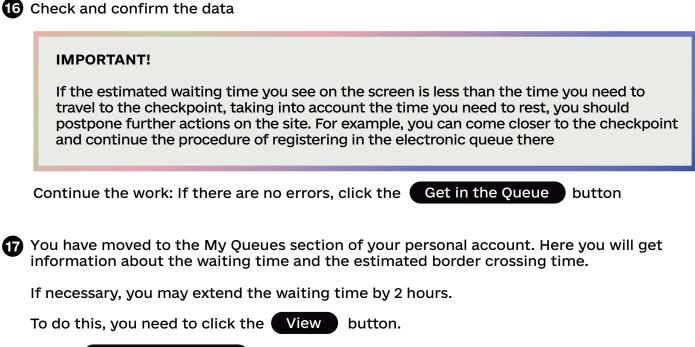

Next - Extend for 2 Hours

This action can be done three more times after arrival at the buffer zone and verification by the State Service of Ukraine for Transport Safety representative.

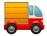

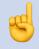

We have made sure that no one violated the conditions of travel and followed the rules of the electronic queue.

## WE WISH YOU A COMFORTABLE CROSSING OF THE BORDER AND A SUCCESSFUL TRIP!